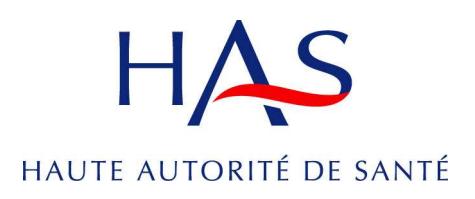

# **MANUEL UTILISATEUR SARA**

# **ÉTABLISSEMENTS DE SANTÉ**

# **Fiche 8 Le plan d'action**

SARA Saisie des Auto-évaluations et des Rapports de Certification

# **I. SE CONNECTER ET S'INSCRIRE À SARA**

## **A. ADRESSE WEB DE SARA**

Vous accédez à SARA en utilisant l'adresse ci-dessous :

**https://sara.has-sante.fr**

- 1. Saisissez cette adresse dans la zone d'adresse de votre navigateur et validez.
- 2. Le navigateur affiche alors la page d'accueil de SARA.

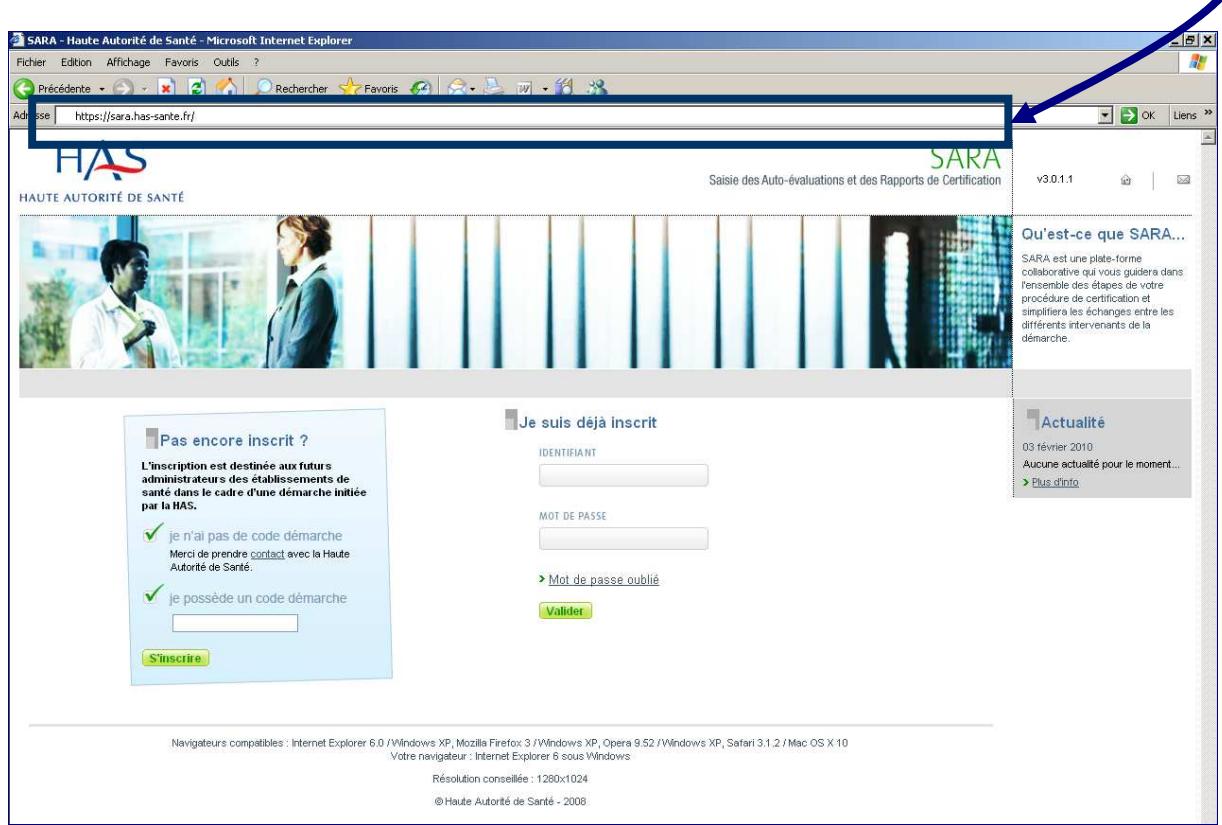

## **B. S'INSCRIRE À SARA**

Si cette inscription a été réalisée lors de votre visite initiale, il n'est pas nécessaire de vous inscrire à nouveau. **Votre identifiant et votre mot de passe sont toujours valables.** 

**Pour toute modification de périmètre, vous devez prendre contact avec l'équipe d' i certification.** 

Sur la page d'accueil de SARA, pour démarrer l'inscription il est nécessaire d'indiquer le code démarche envoyé par courrier au directeur de l'établissement, 22 mois avant la visite.

#### **Le code démarche représente l'identification de votre procédure de certification.**

Si vous n'avez pas de code démarche, vous devez prendre contact avec la HAS au numéro suivant :

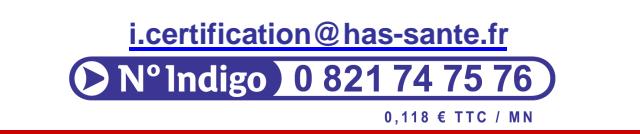

- 1. Saisissez le code démarche dans la zone de saisie prévue comme indiqué ci-dessous :
- **S'inscrire** 2. Cliquez ensuite sur le bouton

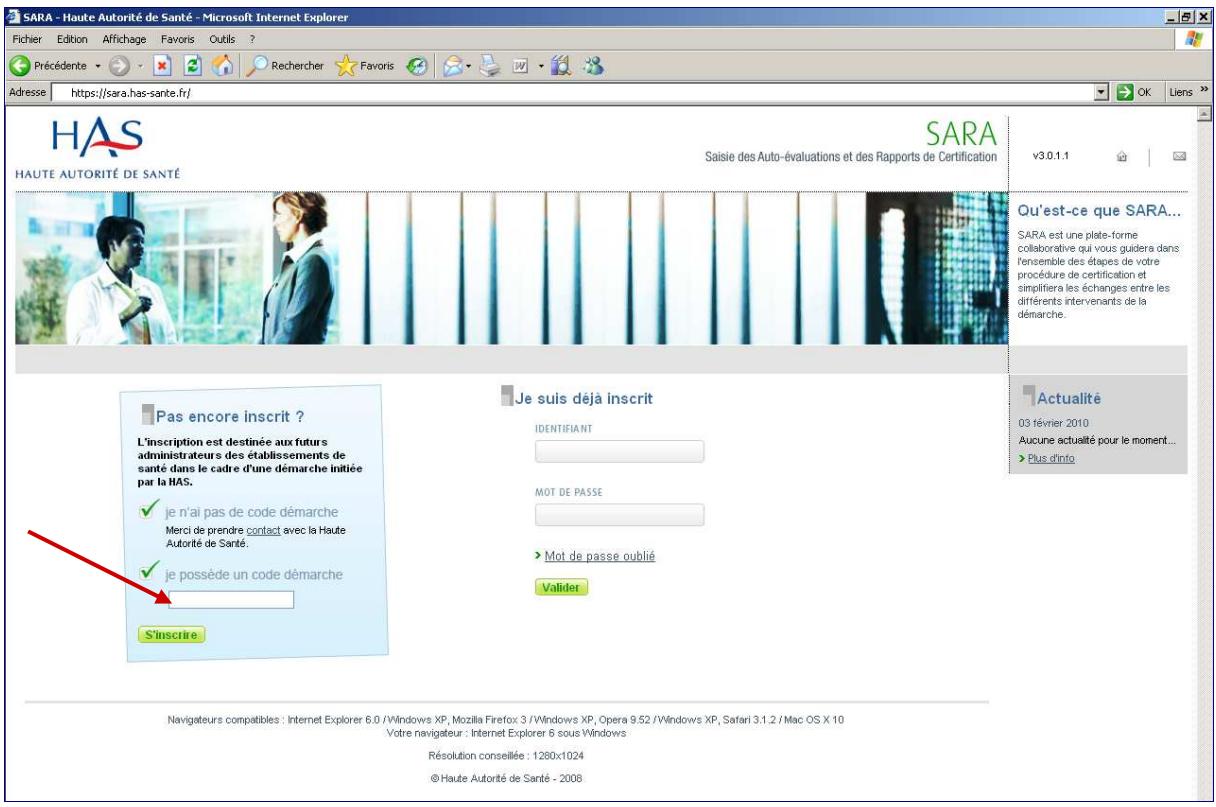

3. L'écran suivant apparaît. Cette page vous informe sur les 3 étapes de votre inscription. Nous vous invitons à en prendre connaissance.

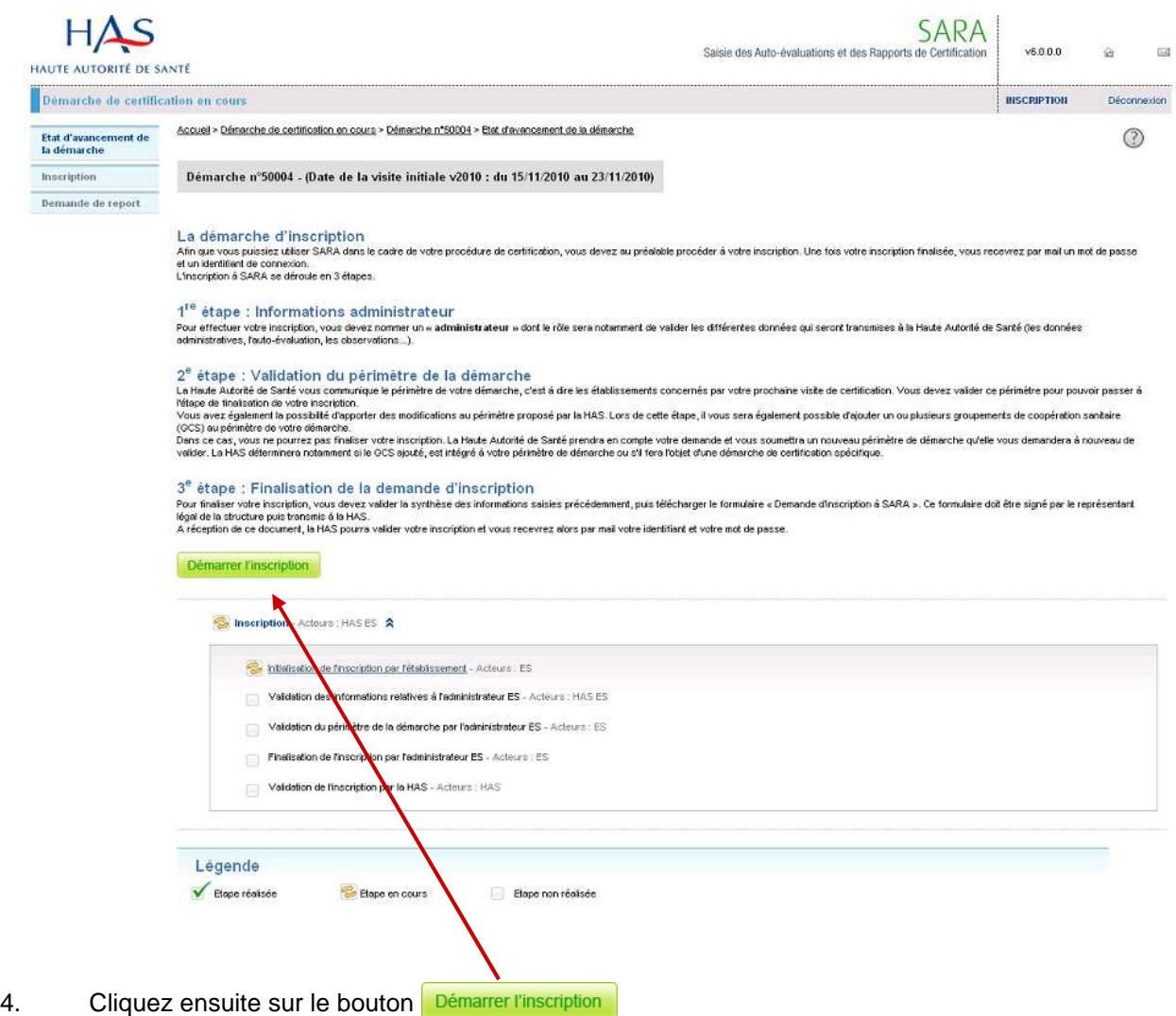

Comme indiqué ci-dessus, l'inscription s'effectue en 3 étapes :

- 1ère étape « Informations administrateur » : saisie des informations administrateur et coordonnées utiles
- 2ème étape « Validation du périmètre de la démarche » : validation des établissements engagés dans la démarche
- 3ème étape « Finalisation de la démarche d'inscription » : finalisation de l'inscription et envoi du formulaire à la HAS.

## **1 ère <sup>É</sup>TAPE : INFORMATIONS ADMINISTRATEUR**

.

L'administrateur SARA est la personne chargée par l'établissement, des échanges via SARA avec la HAS.

Cette page vous permet d'identifier cette personne ainsi que le représentant légal engageant

l'établissement dans la procédure de certification (il peut s'agir de la même personne).

- L'administrateur SARA est la seule personne habilitée à transmettre les données à la HAS (VIPES, auto-évaluation, observation, contestation…). Il est également la seule personne qui recevra les mails automatiques envoyés par SARA. Les échanges se faisant désormais exclusivement via SARA, nous vous invitons à organiser la continuité de l'accès à l'application (en cas d'absence, vacance, etc… de l'administrateur SARA). (cf. fiche technique sur délégation et contributeur)
	- Les informations concernant votre procédure sont essentiellement transmises par mail, nous tenons à attirer votre attention quant à la saisie de votre adresse mail.
- Si vous souhaitez changer d'administrateur, vous devez impérativement en faire la demande par mail à l'équipe d'i certification (i.certification@has-sante.fr) en indiquant les nouvelles coordonnées.
- Vous pourrez nommer des contributeurs qui auront des droits de lecture et de saisie. Ils n'auront pas de droit de transmission. (cf. Gestion de votre compte SARA sur délégation et contributeur)
- Seul l'administrateur SARA peut utiliser plusieurs fois la même adresse mail. Si vous êtes contributeur sur plusieurs démarches, vous devez impérativement avoir une adresse mail différente pour chacune d'elles.

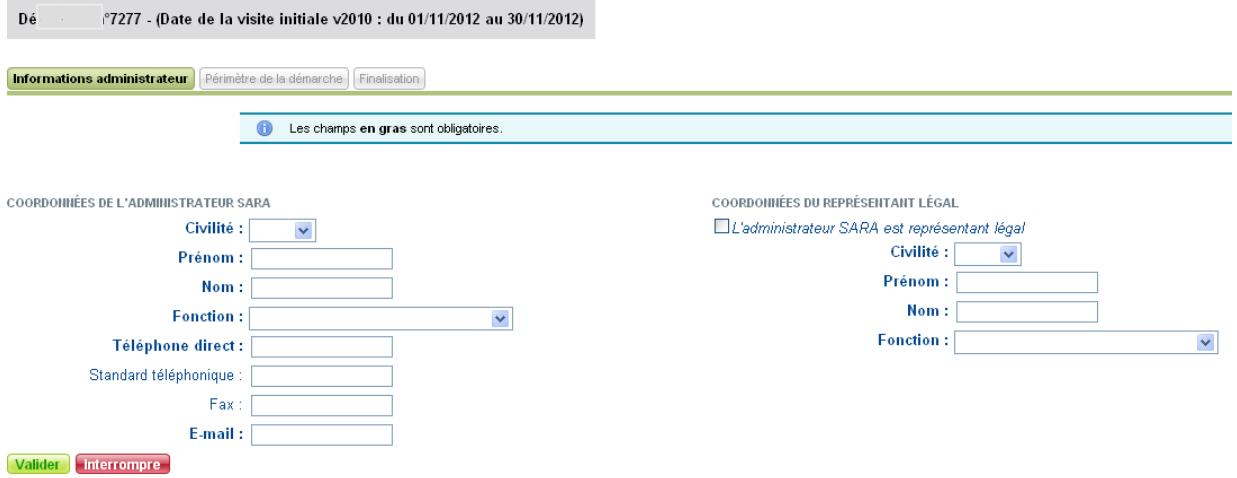

- 1. Saisissez les coordonnées de l'administrateur puis du représentant légal de votre établissement. Les champs **en gras** sont des champs obligatoires. La saisie des autres champs reste facultative.
- 2. Cliquez sur le bouton Valider.
- 3. Vous accédez à la 2<sup>ème</sup> étape « Validation du périmètre de la démarche ».

Le bouton interrompre permet de suspendre l'inscription et de la reprendre plus tard. Les informations saisies et validées sont sauvegardées.

Attention, les informations en cours de saisie et non enregistrées seront perdues.

## **2 ème <sup>É</sup>TAPE : VALIDATION DU PÉRIMÈTRE DE LA DÉMARCHE**

Après enregistrement des informations relatives à l'administrateur SARA, l'écran suivant apparaît :

Démarche r (Date de la visite initiale v2010 : du 01/11/2012 au 30/11/2012) Informations administrateur **Périmètre de la démarche** Finalisation Si le périmètre de la démarche proposé par la HAS est conforme, veuillez cliquer sur le bouton **Valider.**<br>Si vous souhaitez effectuer des demandes de modification du périmètre, veuillez cliquer sur le bouton **Demander une**  $^{\circ}$ Demander une modification LISTE DES STRUCTURES RATTACHEES A LA DEMARCE t développer / Tout rédu

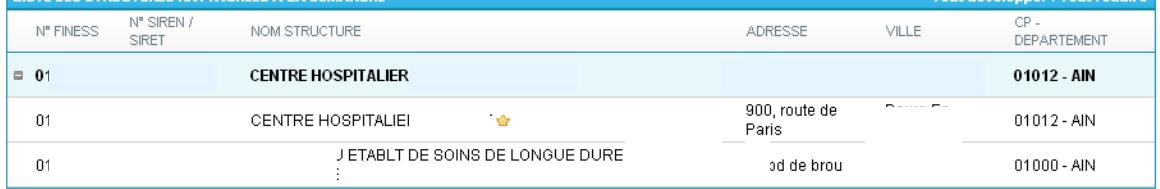

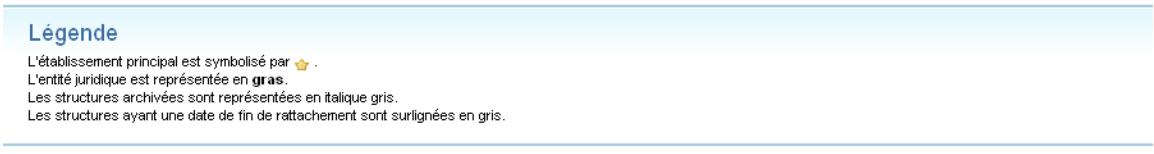

Valider | Interrompre l'inscription |

Le périmètre correspond à l'ensemble des établissements faisant l'objet de la visite.

Chaque établissement possède une entité juridique**.** L'entité juridique correspond à une identification nationale (www.finess.sante.gouv.fr).

A chaque entité juridique est rattaché un certain nombre d'établissements de santé identifiés par un N° FINESS qui leur est propre (par exemple CMP, CAT TP, USLD…).

Le périmètre proposé par SARA peut être inexact. Il convient de le vérifier en allant sur le site FINESS : www.finess.sante.gouv.fr. En effet, il s'agit des dernières informations connues par la HAS sur votre établissement. Dans le cas où vous valideriez des informations erronées, la suite de votre procédure sera impactée.

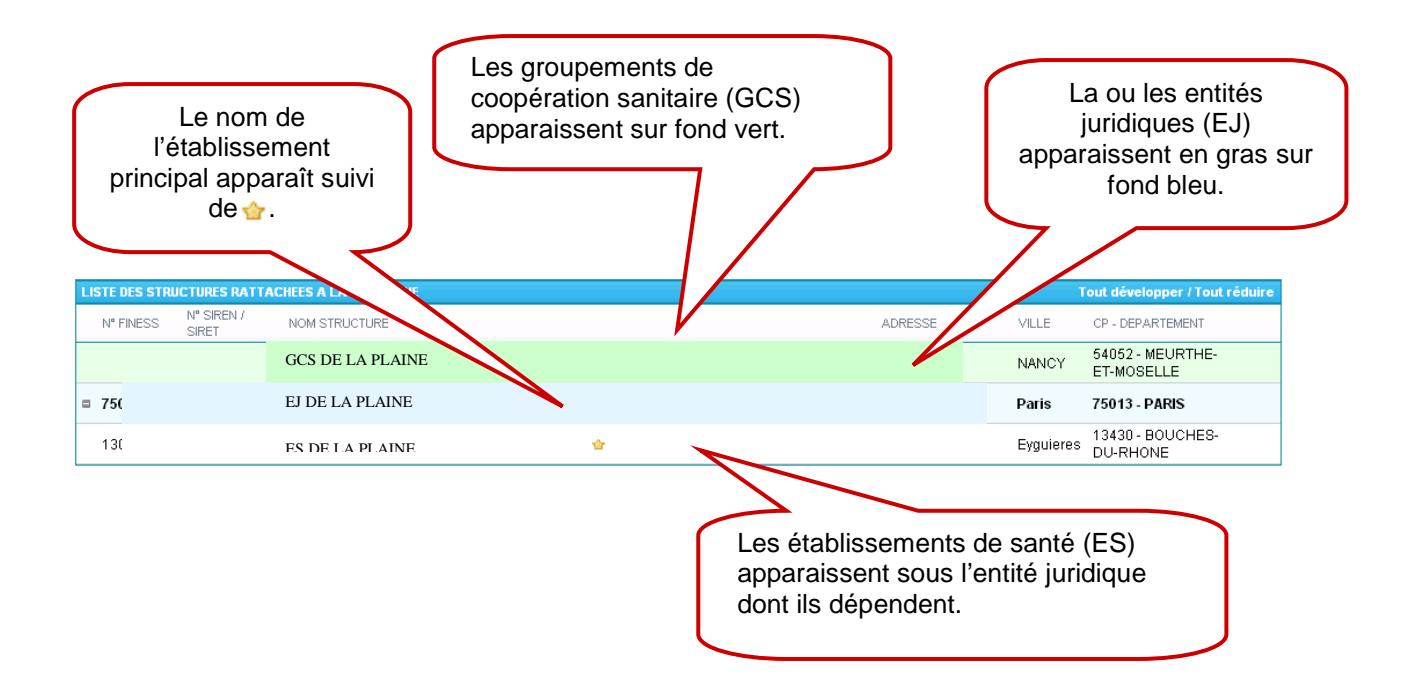

Si les informations affichées sont correctes, cliquez sur le bouton **Valider** et passez à l'étape suivante : finalisation de la demande d'inscription (page 14)

Si vous souhaitez apporter une ou des modifications, vous devez réaliser un certain nombre d'actions directement de la manière suivante :

1. Cliquer sur le bouton **Demander une modification**. En-dessous, l'écran suivant apparaît :

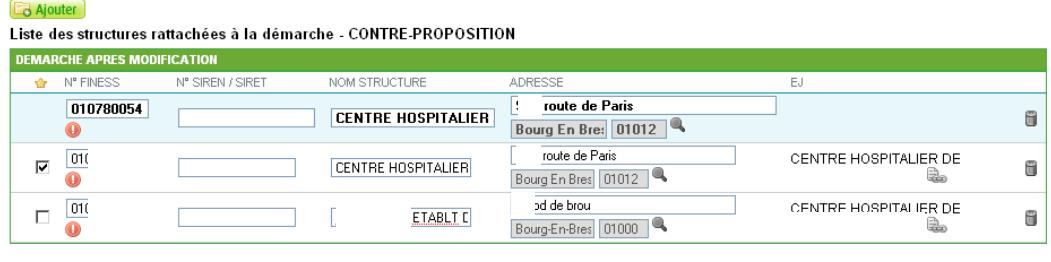

Commentaire complémentaire (obligatoire pour toute demande de modification de FINESS)

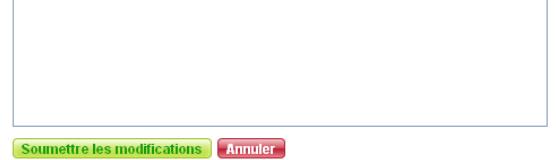

La zone de commentaires est à utiliser pour justifier certaines modifications

A partir de cet écran, vous pouvez proposer 6 types de modifications :

- Modifier l'établissement de santé (ES) principal,
- Ajouter un établissement de santé au périmètre de la démarche,
- Retirer un établissement de santé du périmètre de la démarche,
- Modifier les informations relatives à un établissement de santé ou à une entité juridique (nom, adresse, numéro FINESS),
- Modifier les rattachements Entité Juridique (EJ) / Etablissement de Santé (ES).
- Ajouter un GCS.

#### **Modifier l'établissement principal**

#### **Une icone représentant une couronne indique l'établissement principal.**

1. Dans le tableau, cliquez sur la case  $\square$  correspondant à la structure que vous souhaitez désigner comme structure principale.

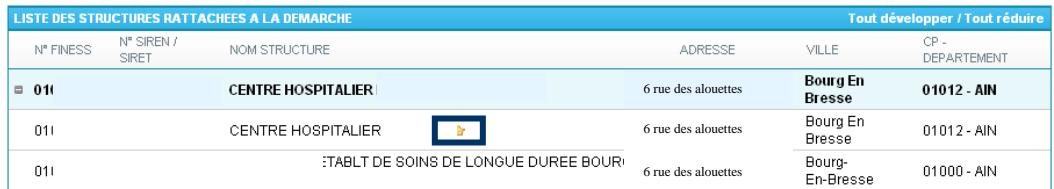

Avant de soumettre les modifications à la HAS vous pouvez effectuer d'autres demandes.

### **Ajouter un établissement de santé au périmètre de la démarche**

1. Cliquez sur le bouton **La Ajouter**. Une fenêtre s'ouvre dans laquelle sont présentés tous les établissements connus par la HAS

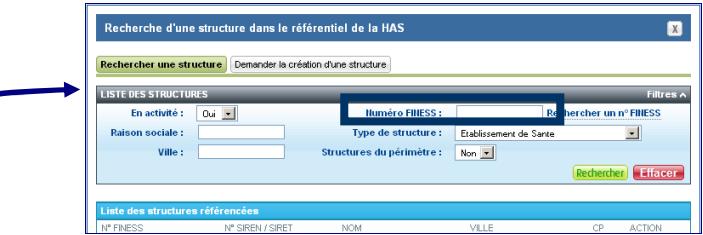

2. Recherchez la structure (établissement de santé) que vous souhaitez ajouter à la démarche en saisissant un ou plusieurs critères de recherche parmi ceux proposés dans le filtre. Puis, cliquez sur le bouton Rechercher

Lors d'une recherche, le symbole « % » signifie que l'on réalise une recherche en ne connaissant qu'une partie du texte recherché. Par exemple, si on recherche un établissement dans le département 67, on indiquera dans la zone « Numéro FINESS » : 67%. Le résultat de cette recherche affichera la liste de tous les établissements dont le numéro de FINESS commence par 67.

- 3. Si la structure que vous souhaitez ajouter à la démarche apparaît, cliquez sur le bouton **C** Ajouter correspondant.
- 4. Si la structure que vous souhaitez ajouter à la démarche n'est pas présente dans la liste proposée, cliquez sur l'onglet Demander la création d'une structure. Le formulaire de demande de création d'une structure non référencée par la HAS s'affiche :

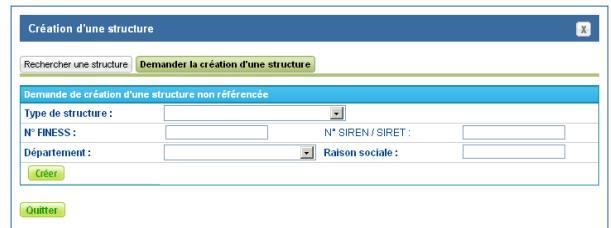

Sélectionnez le type de structure, saisissez le numéro FINESS, le département, le numéro SIREN/SIRET (facultatif) et la raison sociale de l'établissement, puis cliquez sur le bouton Créer<sup>1</sup>

5. Après création de l'établissement, une fenêtre apparaît vous permettant de rechercher son entité juridique. Rechercher.

Vous devez rattacher l'établissement à l'entité juridique présente dans le périmètre de la

démarche en cliquant sur le bouton **Rattacher** 

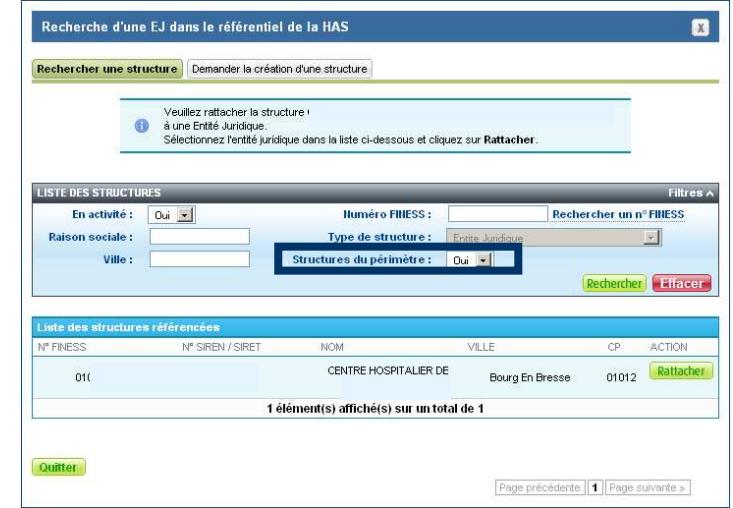

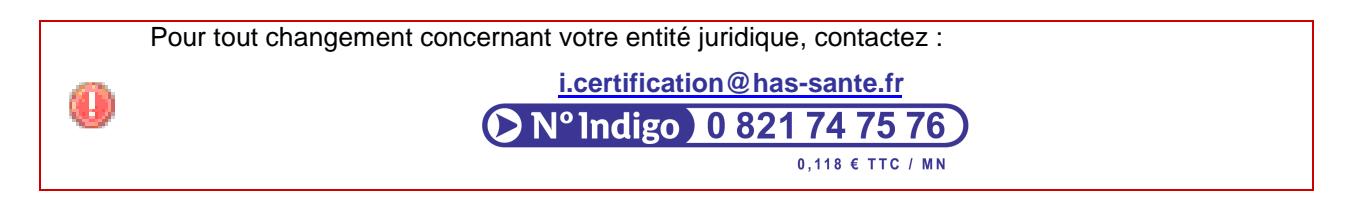

6. La liste des établissements mise à jour apparaît.

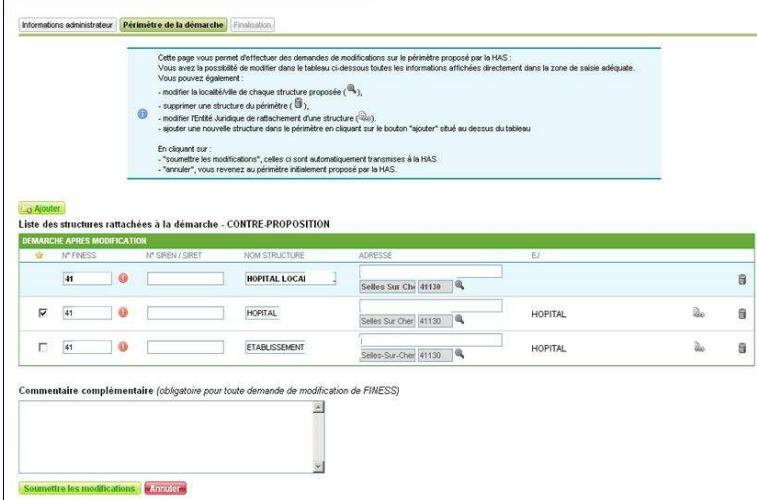

### **Retirer une structure ne faisant pas partie de la démarche**

Pour supprimer une structure, cliquez sur l'icone correspondante.

#### **Attention, ne pas sélectionner la ligne que vous souhaitez supprimer**

Avant de soumettre les modifications à la HAS vous pouvez effectuer d'autres demandes.

### **Modifier les informations relatives à une structure (nom, adresse et numéro FINESS)**

1. Effectuez les modifications directement dans les zones de saisie du tableau intitulé « Liste des structures rattachées à la démarche – CONTRE-PROPOSITION ».

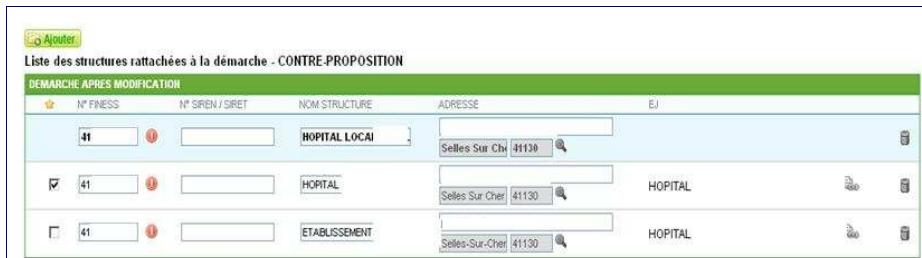

Avant de soumettre les modifications à la HAS vous pouvez effectuer d'autres demandes.

#### **Modifier les rattachements aux entités juridiques**

1. Cliquez sur le bouton **correspondant à l'établissement dont vous souhaitez modifier** l'entité juridique de rattachement. La fenêtre de recherche d'une entité juridique apparaît :

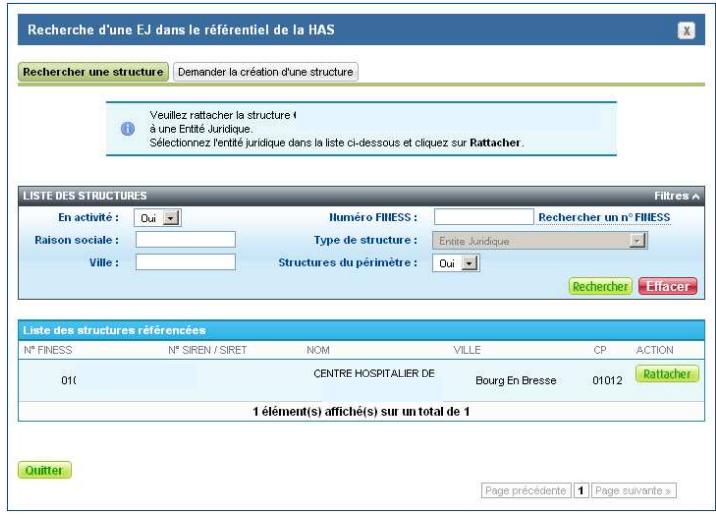

2. Recherchez la présence de l'entité juridique que vous souhaitez ajouter à la démarche en saisissant un ou plusieurs critères de recherche parmi ceux proposés dans le filtre. Puis, cliquez sur le bouton **Recherchen** 

Lors d'une recherche, le symbole % signifie que l'on réalise une recherche en ne connaissant qu'une partie du texte recherché. Par exemple, si on recherche un établissement dans le département 67, on indiquera dans la zone « Numéro FINESS » : 67%. Le résultat de cette recherche affichera la liste de tous les établissements dont le numéro de FINESS commence par 67.

3. Si l'entité juridique que vous souhaitez rattacher à l'établissement apparaît, cliquez sur le bouton **Rattacher** 

Si l'entité juridique que vous souhaitez rattacher à l'établissement n'est pas connue par la HAS, cliquez sur l'onglet Demander la création d'une structure. Le formulaire de demande de création d'une structure apparaît :

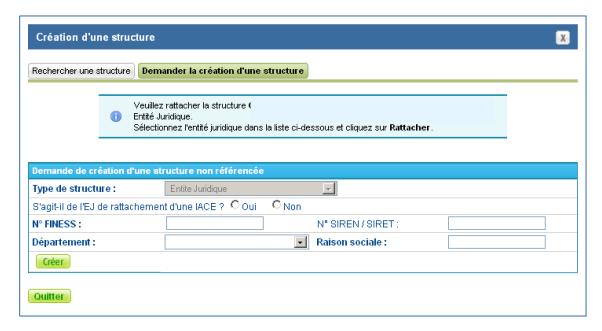

4. Avant de soumettre les modifications à la HAS vous pouvez effectuer d'autres demandes.

### **Ajouter un Groupement de coopération sanitaire (GCS)**

Dans le cas où un des établissements présent dans le périmètre de votre démarche est membre d'un GCS, un message d'information est indiqué dans l'interface pour vous en informer. Ce message vous invite à déclarer le GCS le cas échéant.

1. Cliquez sur le bouton **La Ajouter** . La fenêtre suivante apparaît :

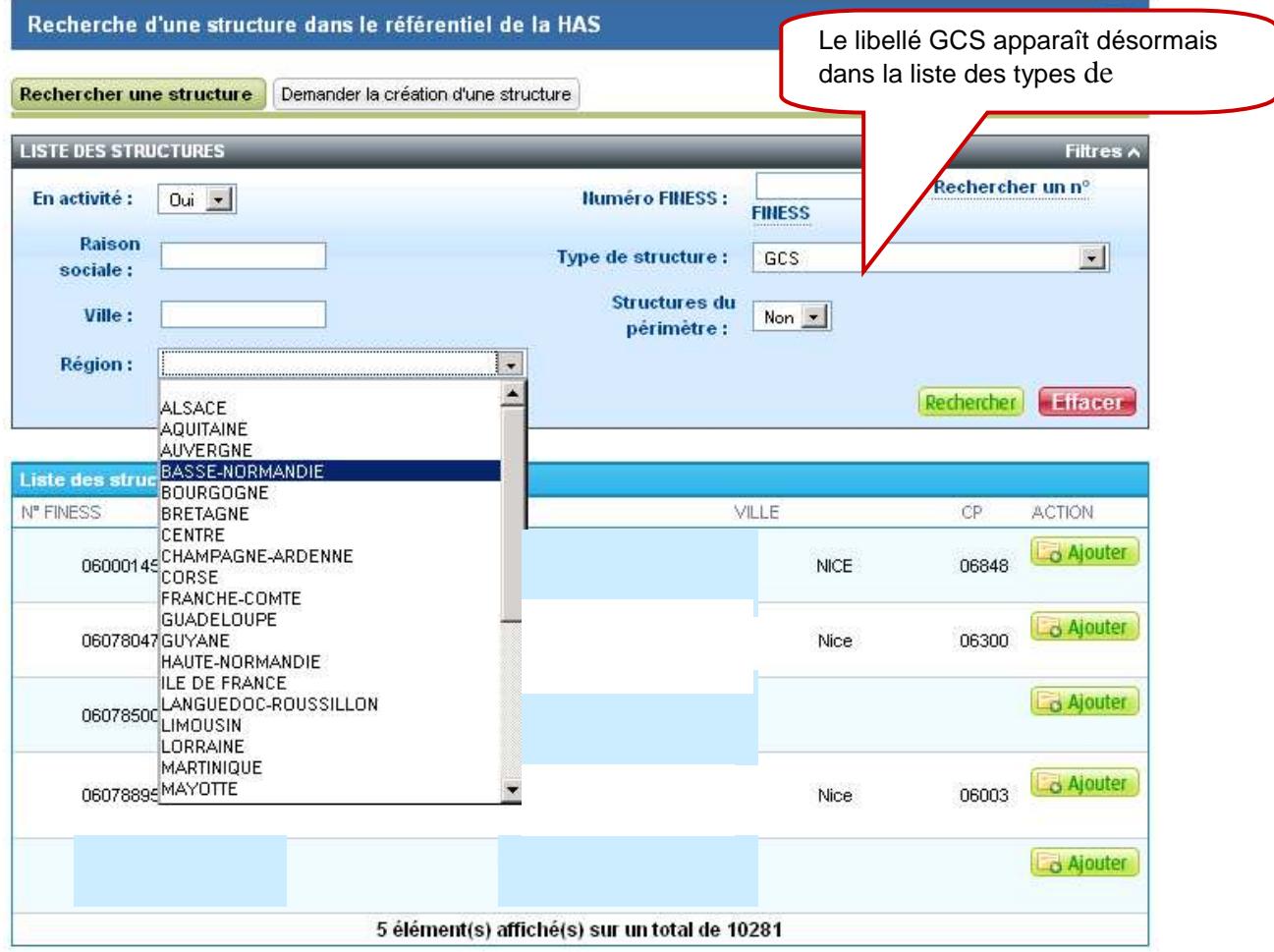

2. Recherchez le GCS que vous souhaitez ajouter à la démarche en saisissant un ou plusieurs critères de recherche parmi ceux proposés dans le filtre. Puis, cliquez sur le bouton Rechercher. La liste des GCS correspondant à votre recherche s'affiche.

3. Si le GCS que vous souhaitez ajouter à la démarche apparaît, cliquez sur le bouton **E** Ajouter correspondant.

Si le GCS que vous souhaitez ajouter à la démarche ne se trouve pas dans la liste proposée,

cliquez sur l'onglet Demander la création d'une structure

Création d'une structure

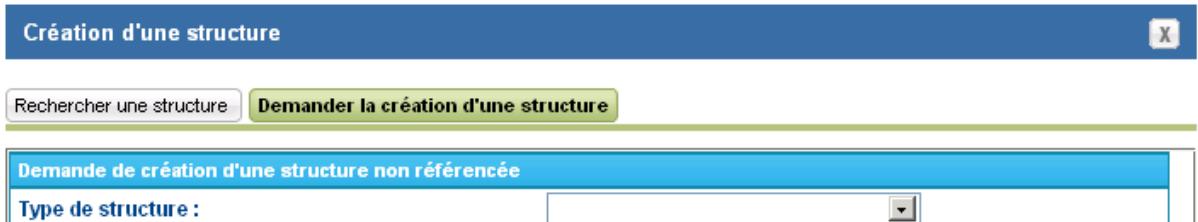

4. Sélectionnez le type de structure GCS pour faire apparaître le formulaire suivant :

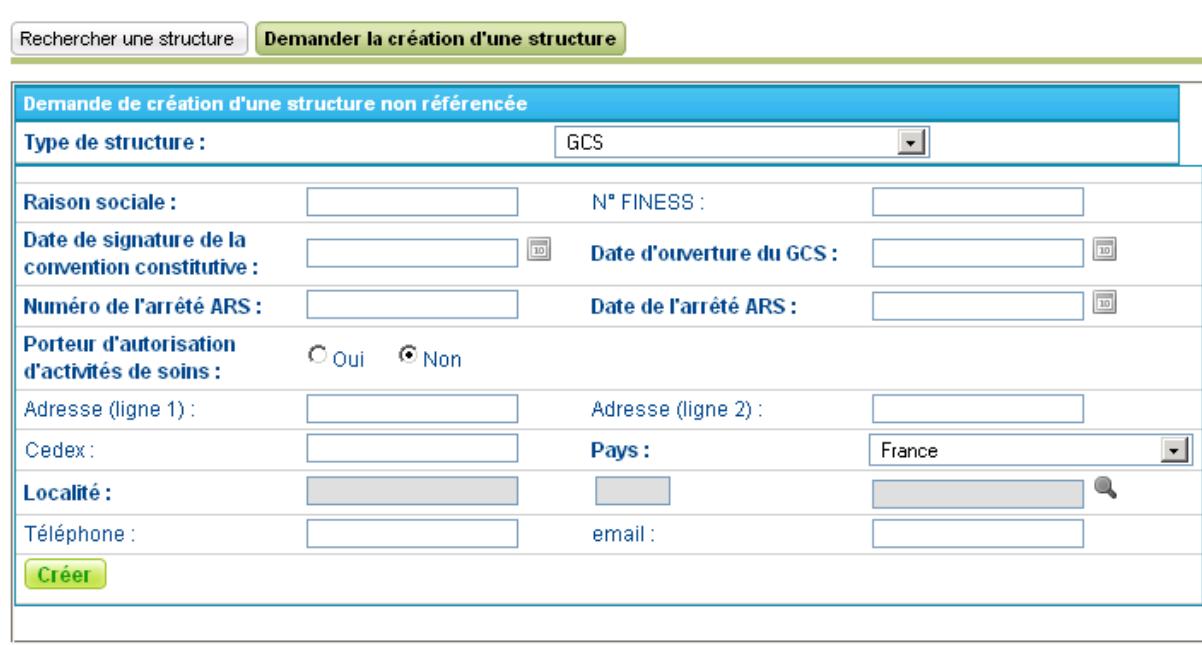

5. Saisissez les différentes informations (les champs avec un libellé en gras sont obligatoires), puis cliquez sur <mark>[ Créer ]</mark>

 $\overline{\mathbf{x}}$ 

Le tableau présentant la liste des structures rattachées à la démarche est alors actualisé avec le nouveau GCS :

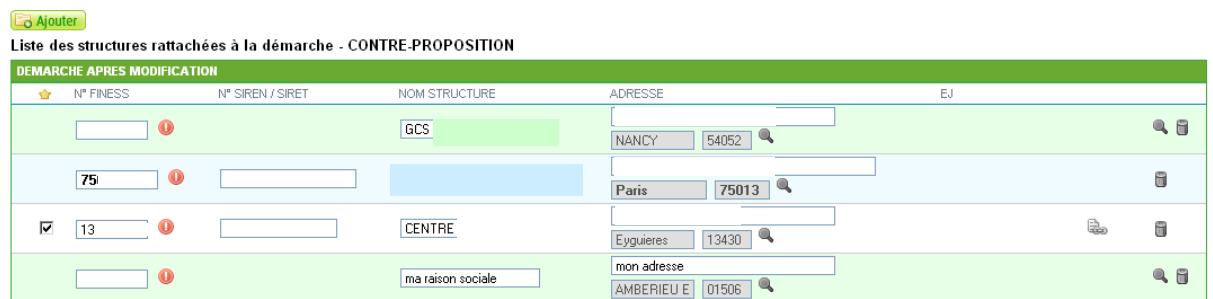

Après avoir réalisé **toutes vos modifications,** terminez cette étape en cliquant sur le

bouton Soumettre les modifications | Les demandes de modification sont alors transmises à la HAS.

#### **Suivre les demandes de modification**

Si vous avez soumis une ou plusieurs demandes de modification du périmètre de la démarche, vous devez attendre le traitement de vos demandes par la HAS avant de finaliser l'inscription. Le tableau de suivi des demandes de modifications est affiché sur la page de gestion du périmètre de la démarche.

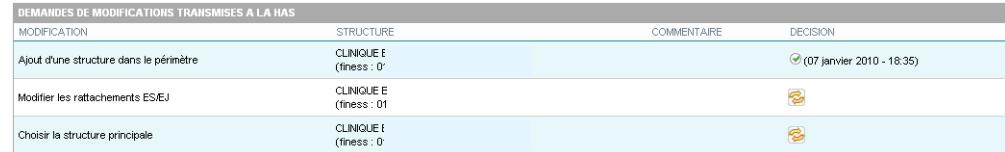

L'icone  $\ddot{\bullet}$  indique que la demande est en cours de traitement par la HAS.

L'icone Ø indique que la demande a été acceptée par la HAS.

L'icone  $\infty$  indique que la demande a été refusée par la HAS. Un commentaire vous expliquant le motif du refus est présenté.

Un mail de notification est envoyé vous indiquant que vous pouvez poursuivre votre inscription.

#### SARA Haute Autorité de Santé

## **3 ème <sup>É</sup>TAPE : FINALISATION DE LA DEMANDE D'INSCRIPTION**

Après la validation du périmètre de la démarche par la HAS, l'écran suivant apparaît :

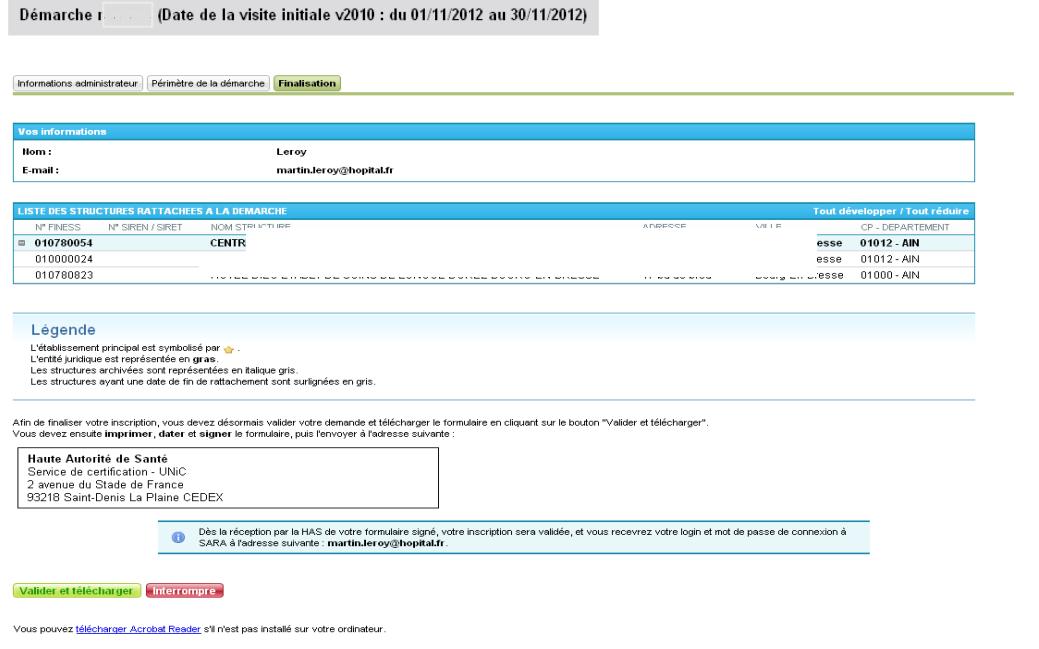

1. Pour finaliser votre inscription, cliquez sur le bouton **Valider et télécharger** afin de télécharger le formulaire d'inscription et **le transmettre à la HAS**.

Afin de visualiser et imprimer le formulaire, Acrobat Reader doit être installé sur votre ordinateur. Le cas échéant, un lien est présent dans la page pour pouvoir le télécharger.

2. Avant transmission de votre formulaire, vérifiez l'exactitude des informations (nom de l'entité juridique, des établissements rattachés, adresses..)

En cas d'informations erronées, prenez contact avec i certification

3. Imprimez, datez et signez le formulaire.

## **Envoyez le formulaire à la HAS, par fax au 01.55.93.73.44**

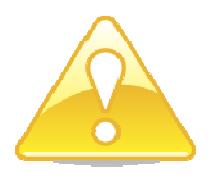

Dès réception de votre formulaire signé, la HAS procédera à la vérification des informations et validera votre inscription. L'administrateur SARA recevra par email son identifiant et son mot de passe de connexion à SARA.

## **II. VALIDER LE VIPES**

**A réception de l'identifiant et du mot de passe vous devez procéder à la validation de votre VIPES.** 

## **A. ACCÉDER AU VIPES**

A réception de votre identifiant et de votre mot de passe, connectez-vous à SARA. Procédez de la manière suivante :

1. Sur la page d'accueil de SARA, saisissez votre identifiant.

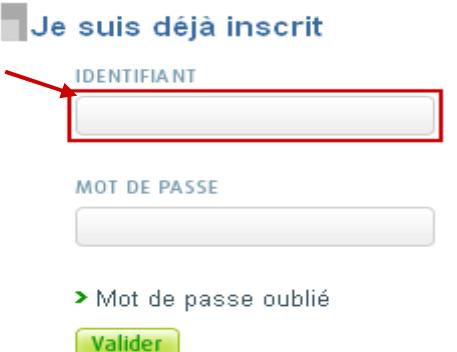

2. Saisissez ensuite votre mot de passe.

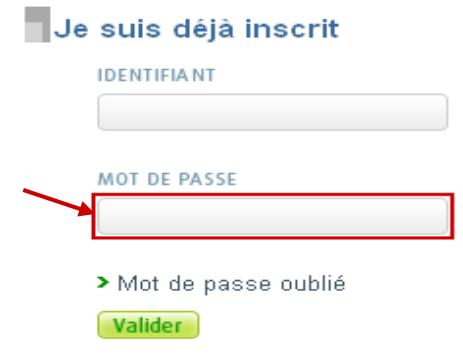

3. Cliquez sur le bouton Valider

Un « copier/coller » de l'identifiant et du mot de passe reçu par mail vous donne la garantie d'une reprise correcte des données.

#### SARA Haute Autorité de Santé

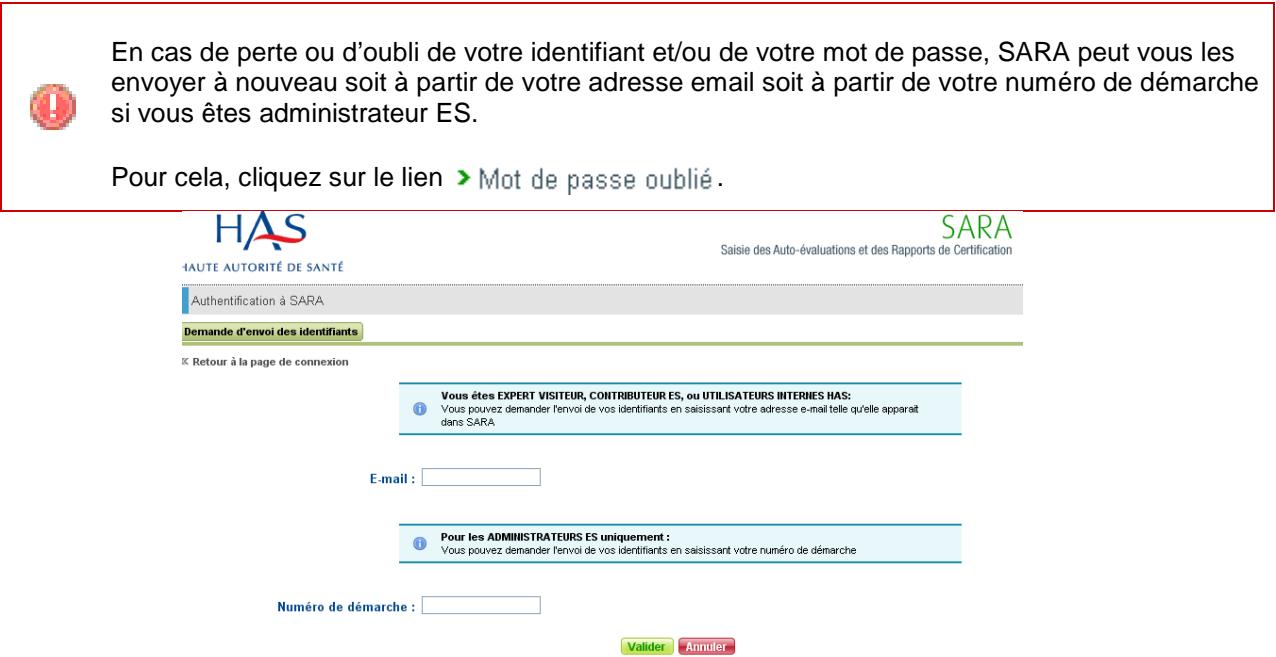

Vous accédez alors à la page d'accueil contenant une synthèse du déroulement de la démarche en cours. Vous connecter vous permet également d'accéder aux fonctionnalités autorisées pour votre profil.

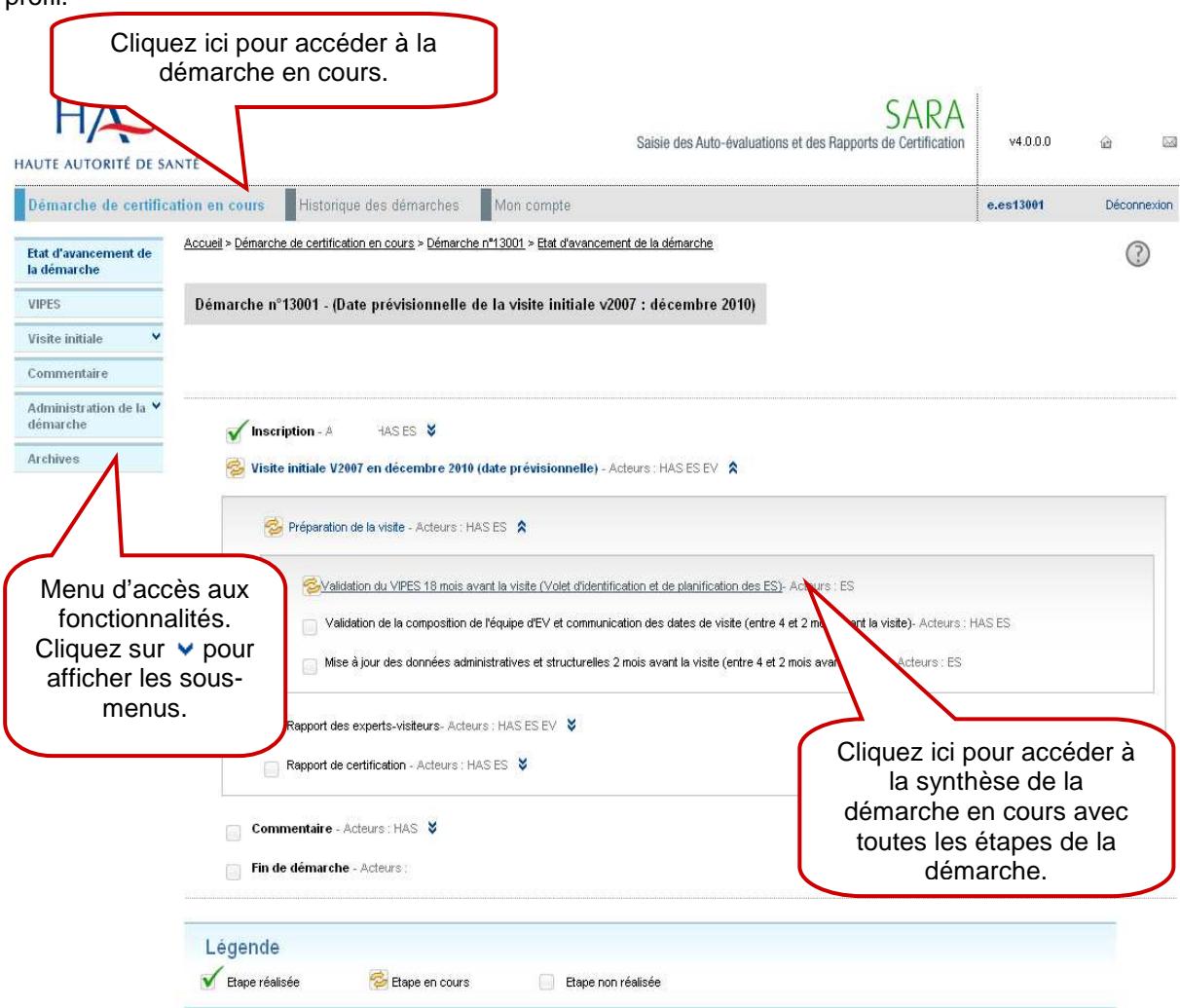

Sur la page de synthèse de la démarche en cours, vous trouvez les informations suivantes :

• le numéro de la démarche et la **date prévisionnelle** (Mois - Année) de visite

Démarche n°i. "Date de la visite initiale v2010 : du 01/11/2012 au 30/11/2012)

- les étapes de la démarche :
	- $\blacktriangleright$  Les étapes terminées sont représentées par  $\blacktriangleright$ .
	- Les étapes en cours sont représentées par

## **B. SAISIR LE VIPES**

La saisie de votre VIPES n'est pas une étape bloquante mais est indispensable pour préparer au mieux votre modalité de suivi.

Le VIPES permet de porter à la connaissance de la HAS les éléments chiffrés nécessaires sur les activités autorisées de l'établissement.

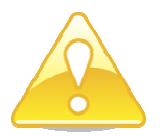

• **période de saisie : 8 à 4 semaines avant le 1 er jour du mois de votre modalité de suivi.** 

Dans le menu de la démarche de certification en cours, cliquez sur le menu . Trois

onglets apparaissent :

Structures Rattachées : Informations relatives aux structures rattachées à la démarche,

Activités : Informations relatives aux activités liées à la démarche,

Vue synthétique : Synthèse du VIPES.

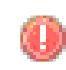

Par défaut, l'onglet actif est l'onglet **Structures Rattachées**. L'onglet actif apparaît sur fond vert.

## **1. Consulter, mettre à jour et valider les informations relatives aux structures rattachées.**

Les structures qui constituent le périmètre de la démarche sont affichées :

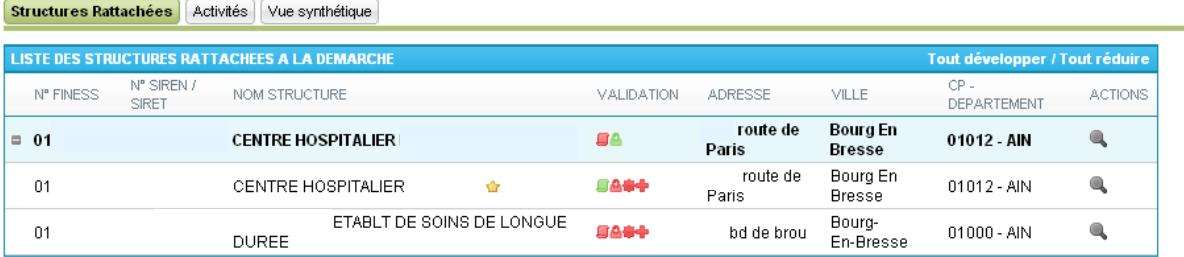

Envoyer à la HAS

Cliquez sur **chaque** icone rouge **B**, **A**, **⊕**, **D**, **D**, **D**, **D** pour mettre à jour et valider les données correspondantes.

Pour que l'administrateur puisse transmettre le VIPES à la HAS, il faut **obligatoirement** que toutes les icones soient « en vert » :  $\blacksquare \blacksquare \blacksquare \blacksquare \blacksquare$ .

Pour consulter le détail d'une structure, cliquez sur le bouton correspondant. La page de détail de la structure apparaît :

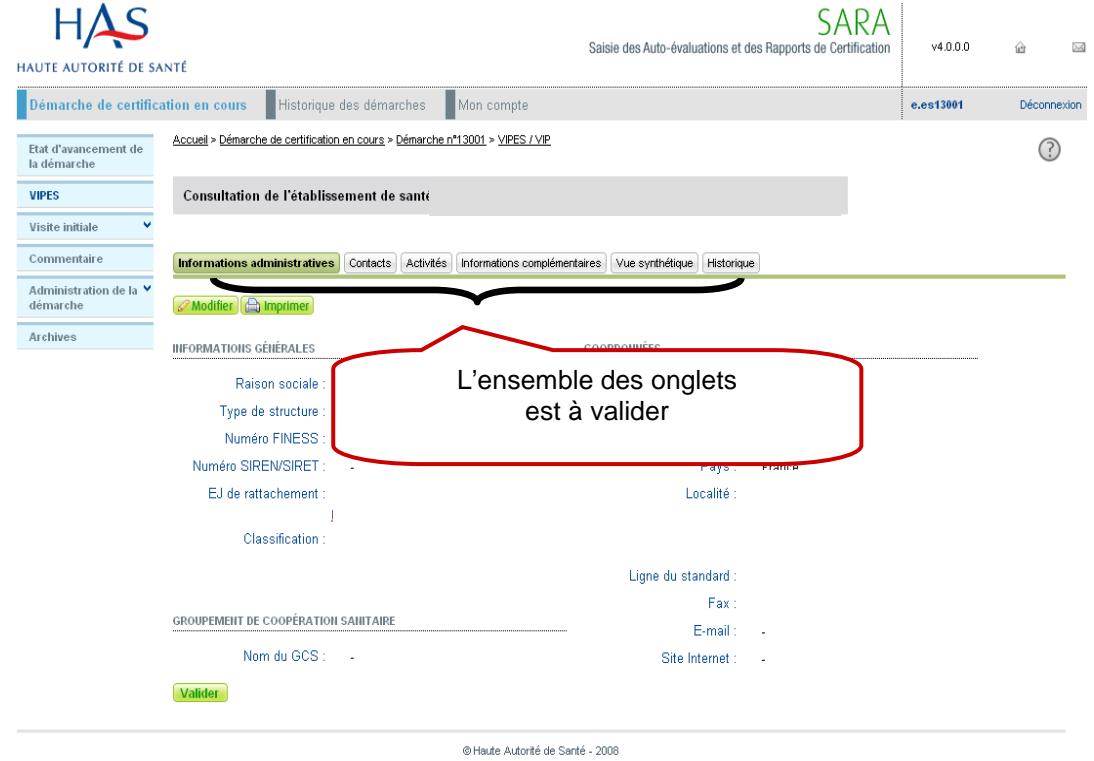

### **1.1 Les informations administratives**

Consultez, mettez à jour et validez les informations administratives de la structure en cliquant sur

l'onglet Informations administratives

- 1. Pour effectuer une mise-à-jour des informations affichées, cliquez sur le bouton **Modifier**
- 2. Effectuez la saisie des mises-à-jour.

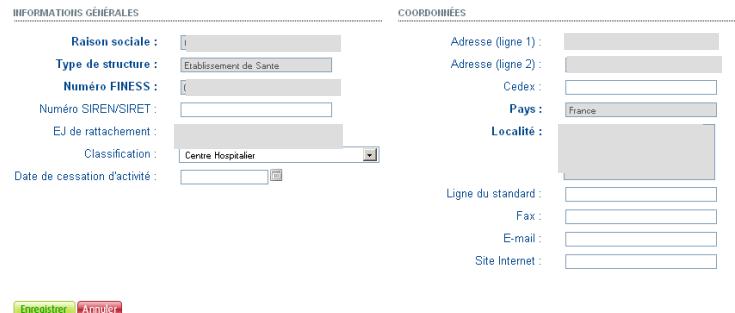

- 3. Une fois la saisie terminée, cliquez sur le bouton **Enregistrer** pour que les modifications soient enregistrées. Sinon, cliquez sur le bouton **Annuler** pour que les modifications ne soient pas prises en compte.
- 4. Pour valider les informations, cliquez sur le bouton Valider

#### **1.2 Les contacts**

Consultez, mettez à jour et validez les contacts de la structure en cliquant sur l'onglet <sup>Contacts</sup>.

- 1. Pour effectuer une mise-à-jour des informations affichées, cliquez sur le bouton **A** Modifier
- 2. Effectuez la saisie des mises-à-jour.

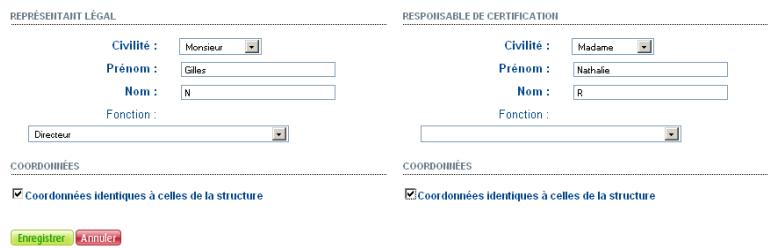

- 3. Une fois la saisie terminée, cliquez sur le bouton **Enregistrer** pour que les modifications soient enregistrées. Sinon, cliquez sur le bouton **Annuler** pour que les modifications ne soient pas prises en compte.
- 4. Pour valider les informations, cliquez sur le bouton  $\sqrt{\frac{d}{d}}$  Valider ces données.

## **1.3 Les activités**

Consultez, mettez à jour et validez les informations relatives aux activités de la structure en cliquant sur l'onglet Activités.

L'écran ci-dessous s'affiche :

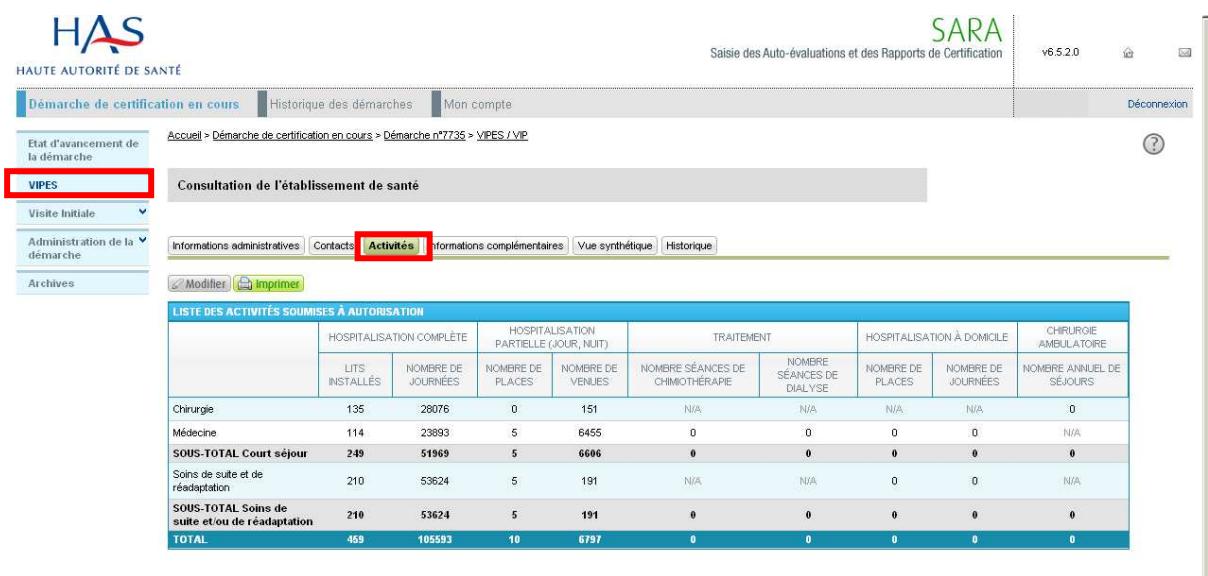

1. Pour effectuer une mise-à-jour des informations affichées, cliquez sur le bouton **Modifier** 

**Conseilier** : ce bouton sera accessible lorsque vous serez dans les périodes de saisie et/ou de mise a jour du VIPES :

- **période de saisie : 8 à 4 semaines avant le 1 er jour du mois de votre modalité de suivi.**
- 2. Effectuez la saisie. Pour chaque valeur à modifier, saisissez la nouvelle valeur directement dans le tableau.
- 3. Eventuellement, vous pouvez ajouter une ou plusieurs activités en les sélectionnant dans le tableau des activités disponibles, puis en cliquant sur le bouton  $\boxed{\mathsf{Ajouter}\; \blacktriangleright}$ .

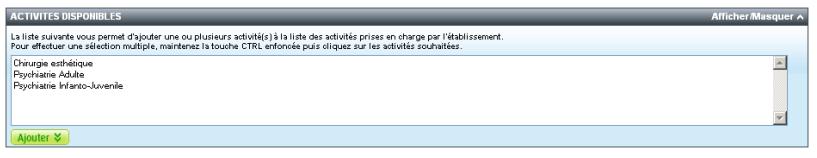

Cela vous permet d'indiquer pour chaque activité sélectionnée, les données la concernant (nombre de lits, places, …).

4. Eventuellement, supprimez une ou plusieurs activités du tableau de saisie en cliquant sur le ou  $les$  boutons  $\Box$  correspondants.

- 5. Une fois la saisie terminée, cliquez sur le bouton **Enregistrer** pour que les modifications soient enregistrées. Sinon, cliquez sur le bouton **Annuler** pour que les modifications ne soient pas prises en compte.
- 6. Pour valider les informations, cliquez sur le bouton  $\sqrt{\frac{v}{n}}$  Valider ces données.

#### **1.4 Les informations complémentaires**

Consultez, mettez à jour et validez les informations complémentaires de la structure en cliquant sur

l'onglet Informations complémentaires.

- 1. Pour effectuer une mise-à-jour des informations affichées, cliquez sur le bouton  $\mathcal{O}_{\text{Modifier}}$
- 2. Effectuez la saisie des mises-à-jour.

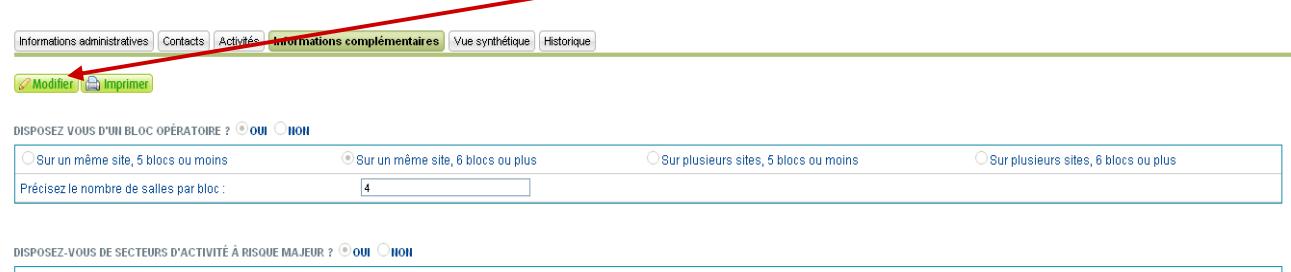

 $\square$  ECT Radiothérapie Médecine nucléaire Salle de naissance  $\blacksquare$  Techniques interventionnelles utilisant l'imagerie médicale  $\vee$  Endoscopie

DISPOSEZ-VOUS D'UNE AUTORISATION D'ACCUEIL DES URGENCES ET DES SOINS NON PROGRAMMÉS ?  $@$ OUI $@$ NON

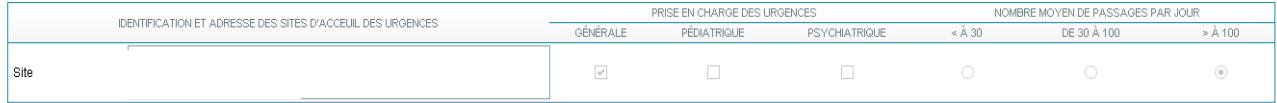

DISPOSEZ-VOUS D'UNITÉS DE SOINS RATTACHÉS À UN ÉTABLISSEMENT PÉNITENTIAIRE ? OU ONON

DISPOSEZ-VOUS D'UNE ACTIVITÉ DE DIALYSE ? © OUI ◯ NOP

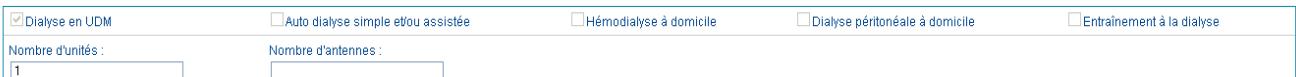

DISPOSEZ-VOUS D'UNE ACTIVITÉ DE SANTÉ MENTALE ? © QUI ONON

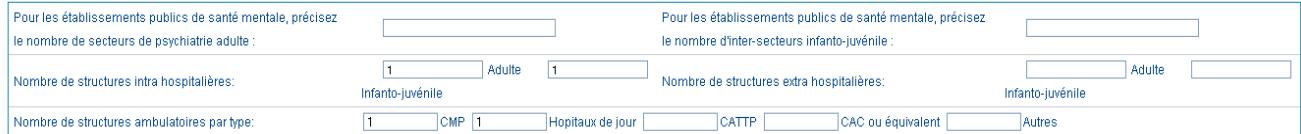

DISPOSEZ-VOUS D'UNE ACTIVITÉ DE SOINS DE SUITE ET DE RÉADAPTATION ? © OUI └ NON

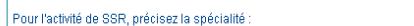

@ Haute Autorité de Santé - 2008

GERTATRIE

**Nous vous invitons à compléter ces informations complémentaires avec précision et à contacter la HAS en cas de doute.**

Disposez-vous d'un plateau technique en SSR

Ooui Onon

- 3. Une fois la saisie terminée, cliquez sur le bouton **Enregistrer** pour que les modifications soient enregistrées. Sinon, cliquez sur le bouton **Annuler** pour que les modifications ne soient pas prises en compte.
- 4. Pour valider les informations, cliquez sur le bouton  $\sqrt{\frac{d}{d}}$  Valider ces données.

#### **1.5 Le questionnaire relatif aux GCS**

Consultez, mettez à jour et validez le questionnaire du GCS en cliquant sur l'onglet <sup>Questionnaire</sup>

- 1. Pour effectuer une mise à jour des informations affichées, cliquez sur le bouton **Algularier**.
- 2. Effectuez la saisie des mises à jour (Les réponses aux différentes questions font apparaître des zones de saisie).

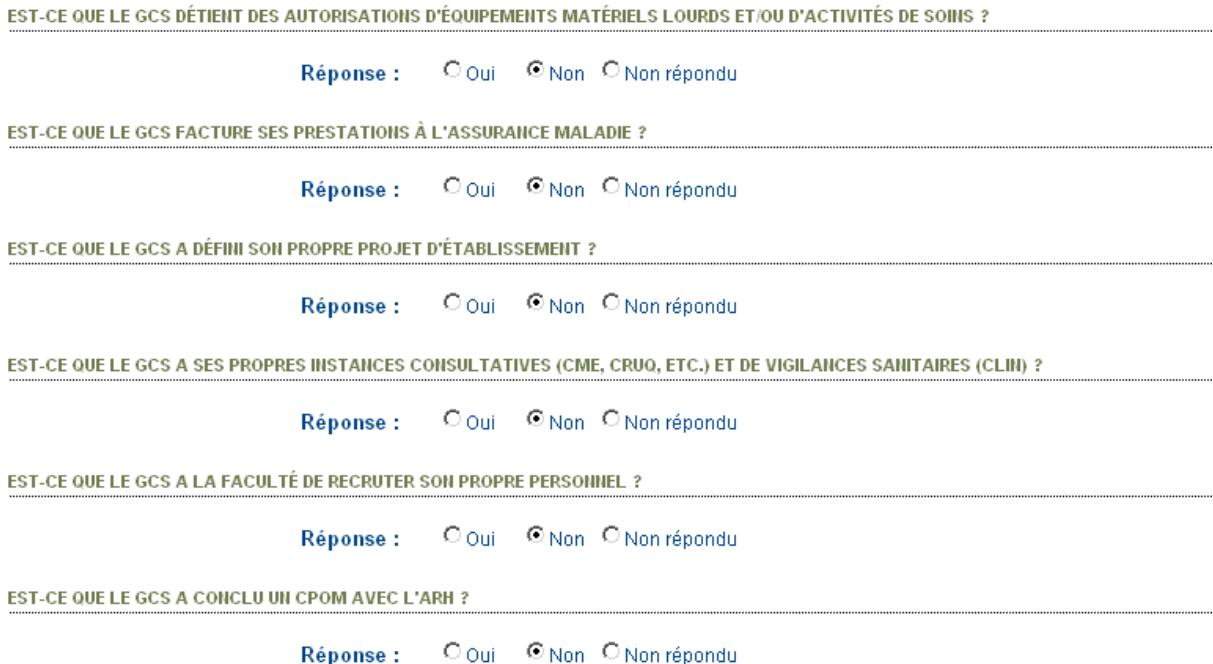

Enregistrer Annuler

- 3. Consultez et validez les établissements membres de la structure en cliquant sur l'onglet Etablissements membres du GCS .
- 4. Avant de valider ces informations, vous devez vérifier l'exactitude des informations affichées et au besoin rechercher et/ou ajouter un établissement membre.

Pour valider les informations, cliquez sur le bouton Valider ces données

- 5. Une fois la saisie terminée, cliquez sur le bouton **Enregistrer** pour que les modifications soient enregistrées. Sinon, cliquez sur le bouton **Annuler** pour que les modifications ne soient pas prises en compte.
- 6. Pour valider les informations, cliquez sur le bouton  $\sqrt{\frac{1}{\sqrt{1+\frac{1}{n}}}$

## **2. Consulter la synthèse de vos activités**

Consultez la synthèse des activités pour l'ensemble des structures du périmètre en cliquant sur

l'onglet Activités.

Les activités liées à la démarche sont affichées :

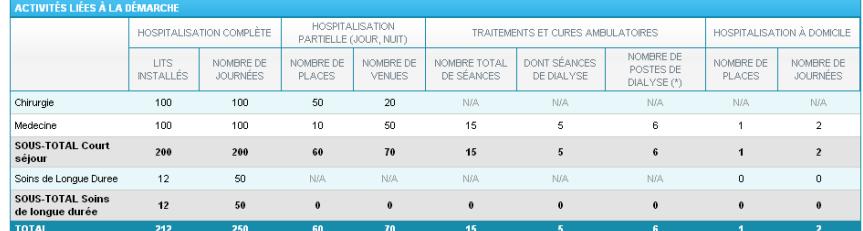

L'état d'avancement de la validation des activités des structures est affiché sous forme de pourcentage :

#### Etat de validation des activités des établissements www.  $\frac{1}{2}$  50% MW.

Vous pouvez consulter la liste des établissements associés à la démarche et visualiser l'état de validation des activités.

L'état de validation des activités est symbolisé par un icône associé à chaque structure :

- : les activités sont validées.
- **•** : les activités ne sont pas encore validées.

## **III. LE PLAN D'ACTION**

Les plans d'action ne permettent pas de lever les décisions, ils engagent l'établissement pour la prochaine procédure de certification.

## **A. ACCÉDER À SON PLAN D'ACTION**

Pour accéder au sommaire du rapport de fin de procédure V2010, cliquez sur le menu « Rapport de fin de procédure V2010 »  $\boxed{1}$  puis « Plan d'action ».

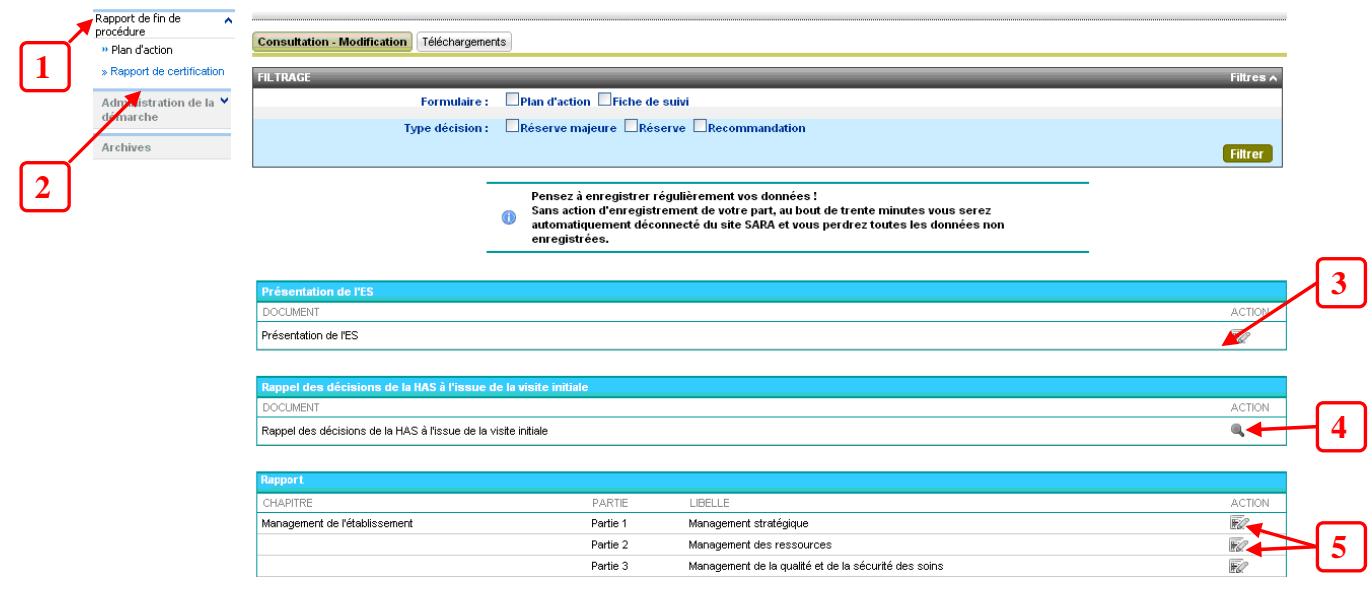

Sur cette page, vous pouvez :

- 1. Modifier la présentation de l'établissement. **3**
- 2. Consulter les décisions de la visite initiale. **4**
- 3. Accéder aux fiches de suivi et éventuels plans d'actions qui constituent votre dossier de suivi. **5**

## **B. SAISIR SON PLAN D'ACTION**

## **1. Saisir la présentation de l'établissement**

Sur le sommaire du rapport de suivi, cliquez sur l'icone  $\mathbb{R}^2$  correspondant à la présentation de l'établissement. Sur cette page, il y a 3 onglets :

- 1. « Périmètre de la démarche » : vous accédez à l'ensemble des structures du périmètre de la démarche avec leurs coordonnées. Aucune saisie n'est demandée.
- 2. « Activités » : vous accédez à la page qui présente une synthèse des activités liées à la démarche. Aucune saisie n'est demandée.
- 3. « Informations complémentaires » : vous accédez au formulaire vous permettant de saisir et mettre à jour les données issues de la visite initiale. Après avoir mis à jour les

Deux sites :<br>Site n°1 : XXXX<br>Site n°2 : XXX Nombre de citec Gériatrie<br>Cardiologie<br>SSD askuralant Activités principales de médecine,<br>de chirurgie,<br>de soins de suite et/ou réadaption,<br>et traitement des urgences Activités de soins soumises à autorisation Secteurs faisant l'objet d'une reconnaissance externe de qualité Conventions avec :<br>Centre Hospitalier XXX<br>Cliniques XXX et XXX<br>Equipe mobile de soins palliatifs du CH XXX  $\rightarrow$ Coopération avec d'autres établissements U Regroupement/Fusion Arrêt et fermeture d'activité .<br>Hospitalisation de jour adulte en SSR Création d'activités nouvelles ou reconversions

informations, enregistrez votre saisie, en cliquant sur le bouton Enregistrer

## **2. Saisir son plan d'action**

Pour accéder aux éventuels plans d'action, et ainsi commencer la saisie, cliquez sur les icônes Il apparaît alors les critères du chapitre sélectionné faisant l'objet d'un plan d'action. **5**

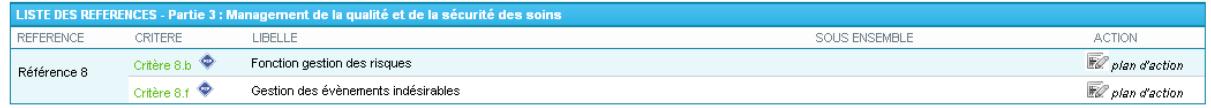

#### SARA Haute Autorité de Santé

Cliquez sur le bouton  $\overline{\mathbb{R}}$  correspondant au critère souhaité. Vous accédez alors au formulaire vous permettant de consulter ce critère ou de le saisir :

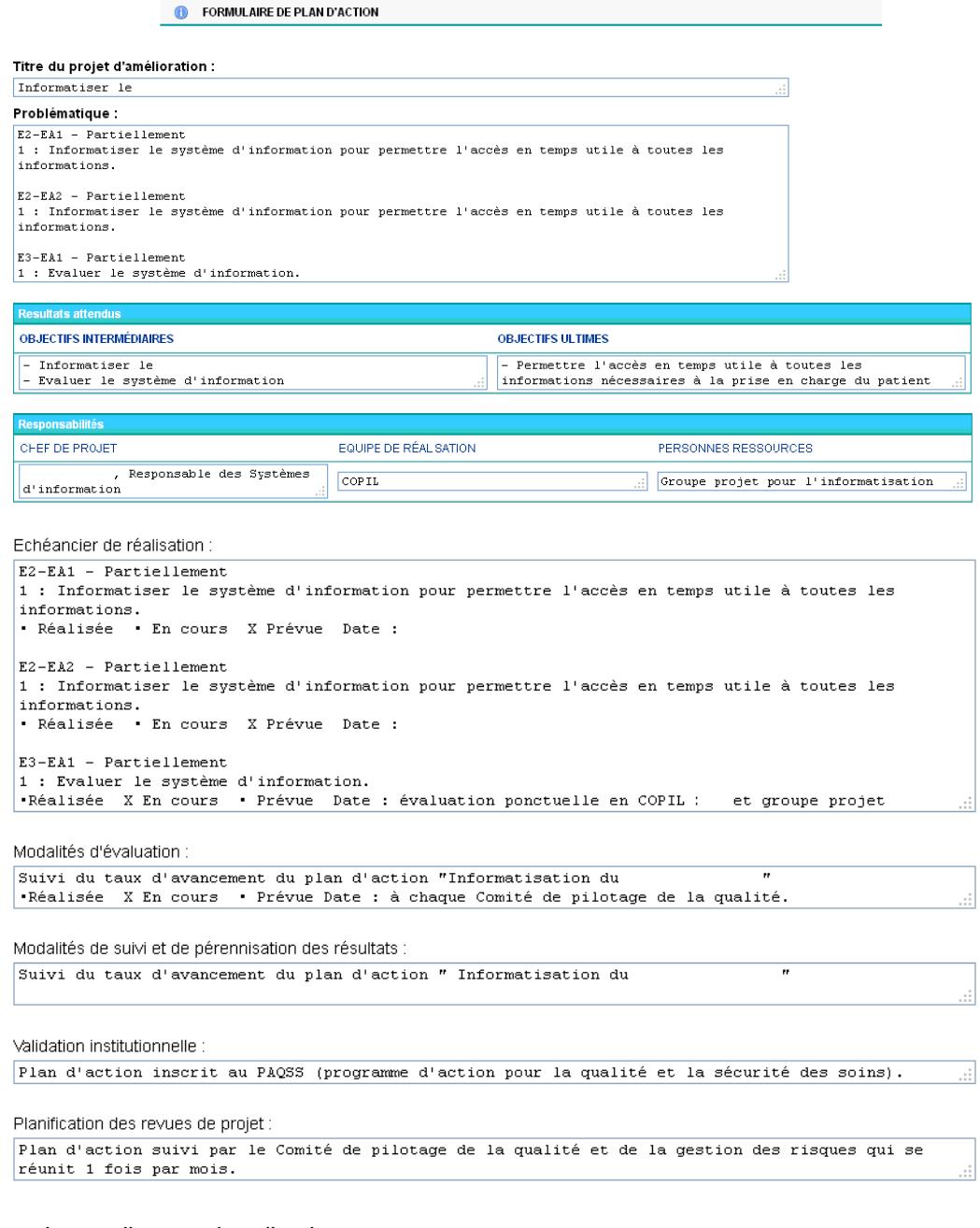

Après avoir rempli votre plan d'action, vous pouvez :

1. enregistrer votre saisie en brouillon : **Enregistrer en brouillon** .

2. enregistrer votre saisie : Enregistrer

## **3. Transmettre les plans d'action à la HAS**

Avant transmission à la HAS, veillez à vous assurer que l'ensemble des critères est complété.

Dès que vos plans d'action sont complétés, via le sommaire, l'administrateur doit cliquer sur le

bouton Transmettre à la HAS pour validation . Seul l'administrateur ES SARA peut transmettre les plans d'action à la HAS. Les contributeurs ne peuvent pas transmettre les plans d'action :

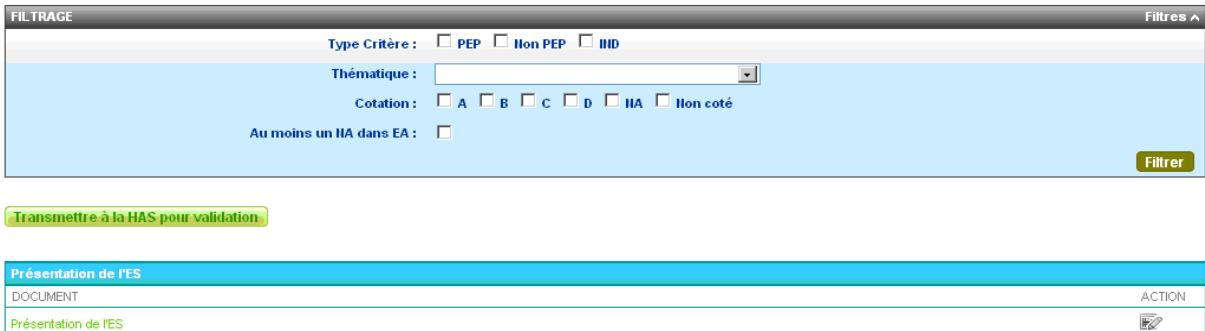

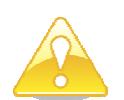

Présentation de l'ES

**Dans le cas où il resterait des critères non complétés (en rouge et en orange), le bouton « Transmettre à la HAS pour validation » ne sera pas accessible.** 

## **4. Compléter les plans d'action à la demande de la HAS**

#### **4.1. Réceptionner et compléter les plans d'action.**

La HAS a la possibilité de vous renvoyer les plans d'action si elle souhaite que vous précisiez certains points avant de le valider.

Dans le sommaire, vous disposez d'une zone avec le commentaire de la HAS :

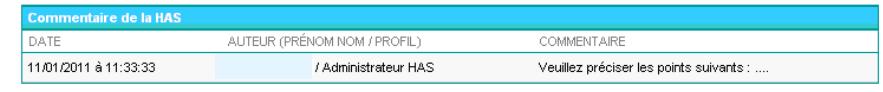

[Transmettre l'AE complétée à la HAS]

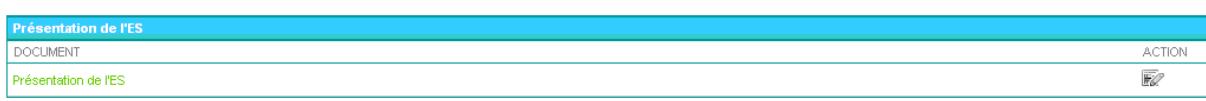

Vous devez alors effectuer les modifications souhaitées.

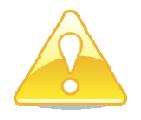

 **Un seul échange est possible à cette phase. Nous vous invitons donc à être très vigilant avant de transmettre à nouveau les plans d'action.** 

### **4.2. Transmettre les plans d'action complétés à la HAS.**

Dès que toutes les modifications sont apportées, cliquez sur « Transmettre le rapport de suivi complété à la HAS » disponible sur la page du sommaire.

Un message de confirmation apparaît en haut de page (remontez avec le curseur).

Cliquez sur **Qui** pour confirmer ou sur Non pour retourner au sommaire du rapport de suivi.

A réception de votre rapport de suivi complété, la HAS procédera à sa validation qui permet la poursuite de la procédure.

# **IV. LE RAPPORT DE FIN DE PROCÉDURE**

## **A. CONSULTER, TÉLÉCHARGER ET IMPRIMER LE RAPPORT DE FIN DE PROCÉDURE**

Pour accéder au téléchargement du rapport, cliquez sur le menu « Rapport de fin de procédure »,

puis cliquez sur « Rapport de certification » et pour terminer sur **Téléchargements** 

L'édition de document se décompose en 4 étapes :

- 1. Choix du type de document : Pour ce faire, sélectionnez dans la liste, le document souhaité
- 2. Choix des parties : Le choix des parties ne concerne que le rapport et l'auto-évaluation. Il existe 2 types de sélection :
	- a. La sélection rapide s'effectue à partir d'une liste prédéterminée de parties
	- b. La sélection directe s'effectue sur la liste exhaustive des formulaires du rapport ou de l'auto-évaluation

Cliquer sur V pour développer la rubrique et sur  $\hat{P}$  pour la réduire

3. Choix des filtres :

Cette étape est optionnelle. Elle permet de sélectionner des filtres supplémentaires en fonction du type de document sélectionné à l'étape 1 (par exemple : filtrage par cotation).

4. Choix du format :

Cette étape est optionnelle et dépend du document sélectionné à l'étape 1. Les formats disponibles au téléchargement sont :

a\*.pdf (Adobe Reader)

b\*.doc (Microsoft Word)

**Télécharger** : en cliquant sur le bouton **le Télécharger** placé en haut de la page, une fenêtre s'ouvre et vous invite à enregistrer le document.